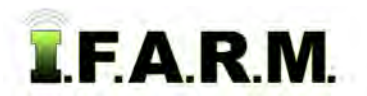

## **Help Document / Training Tutorial**

## **How to Apply a Field Attribute Point**

- **1.** To activate the options, in the Tools drop-down window, select the **Field Attributes** (below left).
	- **A.** A new drop-down menu tab will appear along the top of the map window (below right).
	- **B.** Click on the drop-down arrow to display the options.

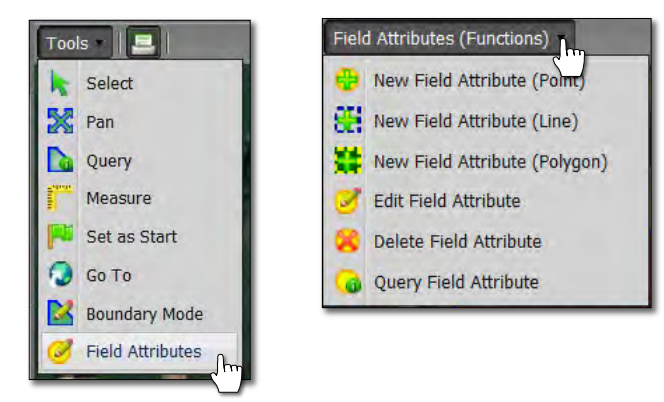

- **2. New Field Attribute (Point)**: This option allows you to label a field with graphic attributes (labels) to indicate key features in the field.
	- **A.** Select the field to be labeled by clicking on the field name in the Account Window. The field boundary will turn **blue** and display an outline. The field name in the account window will display with a blueish highlight.
	- **B.** Select **New Field Attribute (Point)** from the drop-down menu. The menu options will close (below left).
	- **C.** Users can also right click within the field to display the menu (below right).

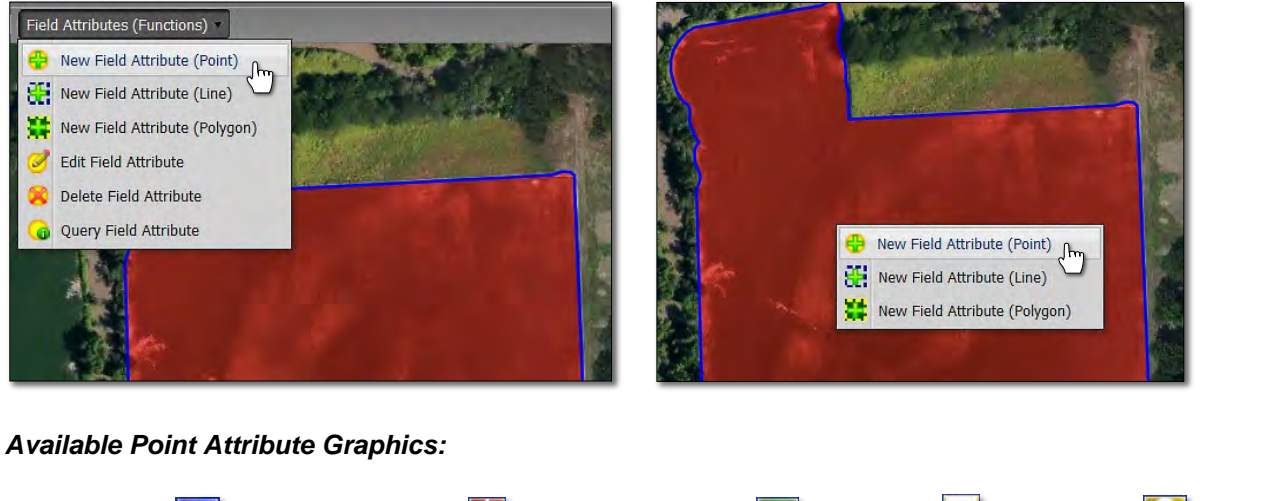

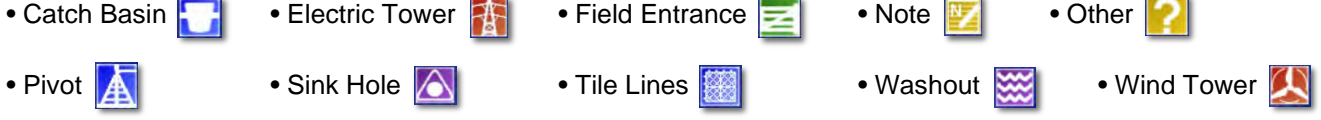

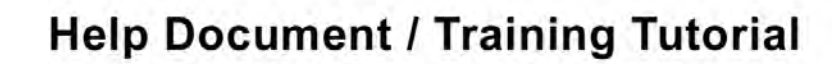

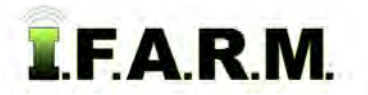

*Field Attribute Point continued…*

**D.** Go to an area of the field and click where a specific attribute needs to be located and click.

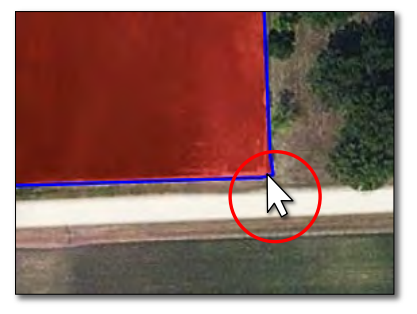

- A **Field Attribute Configuration** display will appear. Use the drop-down menu to view the choices.

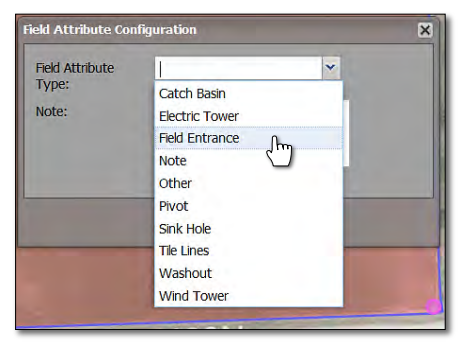

- Click on the needed attribute.
- **E.** The attribute will show in the drop-down window. Click **Save**.

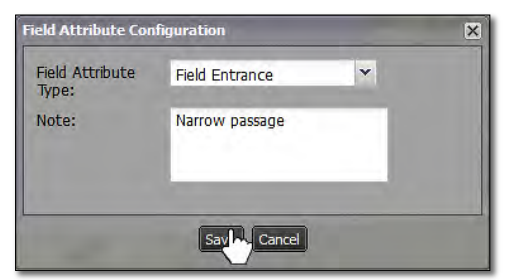

- *Note:* Users can add notes / information pertaining to the attribute. Click in the note window and type in needed information.
- A status bar will briefly appear while the attribute is being saved.

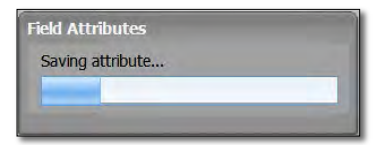

- The attribute graphic will appear in the location selected.

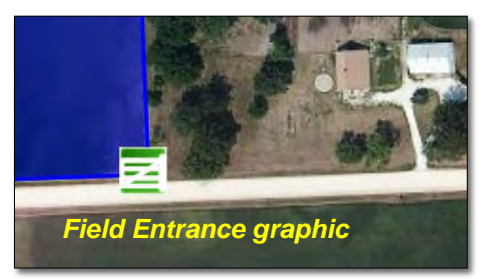

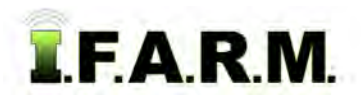

## **Help Document / Training Tutorial**

*Field Attribute Point continued…*

**F.** Continue to go through the field and add attributes as needed.

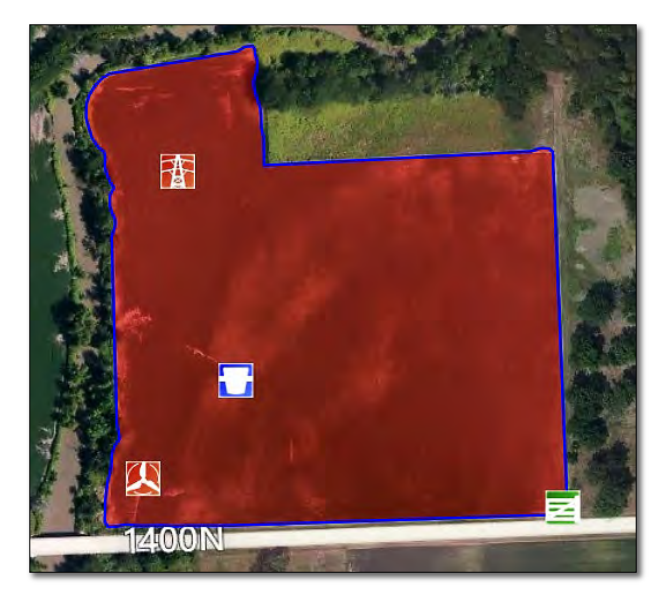

- **G.** Attributes are saved automatically when created; saved as a layer.
	- They are not part of the original master boundary. They will be available for the field until they are manually deleted.
	- To hide the attributes in the map tab, select the black + layer box and deselect the **Field Attributes** layer option.

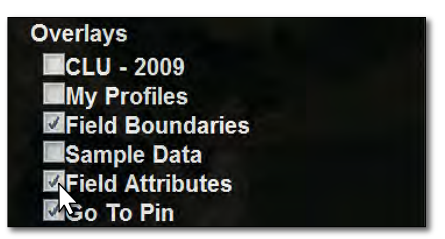

- **H.** To edit a field attribute, select the **Edit Field Attribute** option (below left).
- **I.** Users can also right click on the attribute in the field. The following menu appears (below).

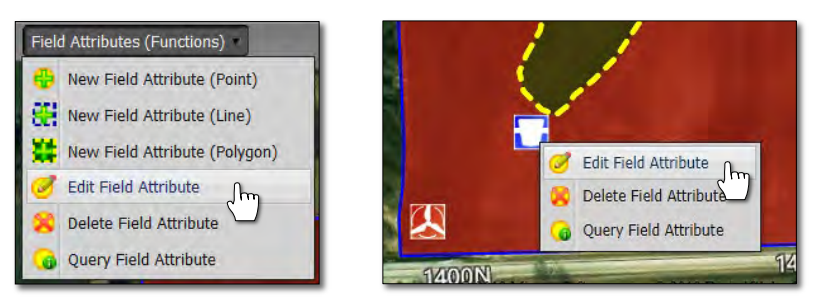

- Click once and hold on the attribute to be moved. A star-shaped cursor will appear.

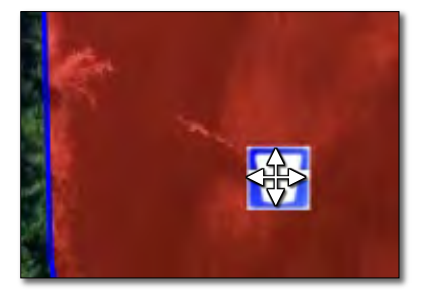

- Move the attribute graphic to its new location and let go of the mouse.

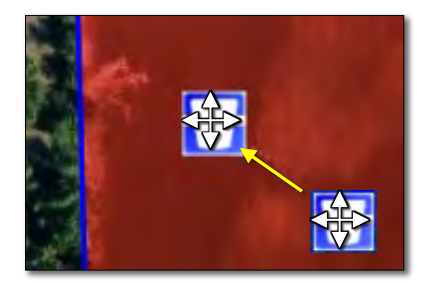